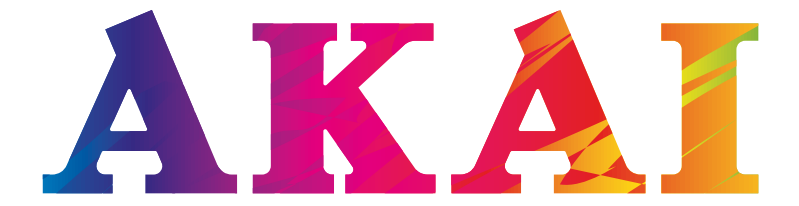

# LES-32D83M LES-40D87M LES-43D89M

SMART Телевизор

Жидкокристаллический

(LED-подсветка)

V1.0

SMART-приложение

РУКОВОДСТВО ПО ЭКСПЛУАТАЦИИ

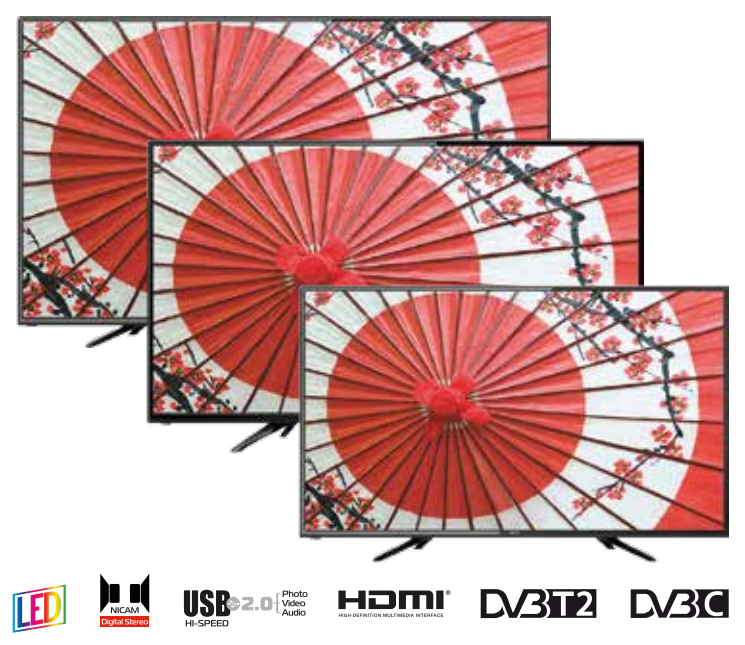

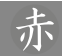

#### *УВАЖАЕМЫЙ ПОКУПАТЕЛЬ!*

Мы благодарим Вас за то, что Вы остановили свой выбор на SMART телевизоре жидкокристаллическом (в дальнейшем - телевизоре) "AKAI" и надеемся, что современный внешний вид, превосходное качество изображения и звука принесут в Ваш дом немало приятных минут.

Убедительно просим Вас перед включением телевизора внимательно ознакомиться с настоящим руководством по эксплуатации.

#### *СОДЕРЖАНИЕ*

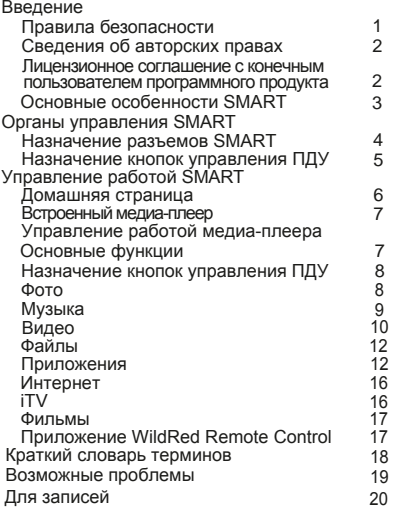

## Введение

#### *ПРЕДУПРЕЖДЕНИЕ!*

*Данное изделие предназначено исключительно для личного использования. Скачивание и копирование видео, музыки, фотографий и пр. для дальнейшей их перепродажи или другого коммерческого использования может нарушать законодательство об авторских правах. В необходимых случаях получите согласие правообладателя на коммерческое использование информации.* -------------------------

#### *ПРАВИЛА БЕЗОПАСНОСТИ*

Ваше изделие излучает радио-частоты, которые могут нарушить работоспособность других электронных устройств с недостаточной или ненадлежащей защитой от внешних радио-частотных излучений, например, таких как кардиостимулятор, слуховой аппарат, медицинские устройства и прочее оборудование. При возникновении проблемы свяжитесь с производителем такого оборудования.

Нормальное функционирование изделия может быть нарушено электростатическим разрядом. В этом случае рекомендуем выключить изделие на несколько минут и потом включить повторно.

### Введение

#### *СВЕДЕНИЯ ОБ АВТОРСКИХ ПРАВАХ*

Настоящий документ, содержание данного изделия и любой предустановленный изготовителем на данном изделии материал, включая логотипы, графику, звуки, изображения, видео, тексты, элементы дизайна, программное обеспечение и документация (руководство по эксплуатации, иллюстрации, соответствующие документы и т.д.) являются авторскими произведениями и не могут быть скопированы, изменены или распространены полностью или частично, без разрешения соответствующих владельцев авторских прав.

Торговые марки, названия продуктов, названия компаний, товарные знаки и знаки обслуживания являются собственностью их законных владельцев.

#### *ЛИЦЕНЗИОННОЕ СОГЛАШЕНИЕ С КОНЕЧ-НЫМ ПОЛЬЗОВАТЕЛЕМ ПРОГРАММНОГО ПРОДУКТА*

Перед использованием изделия, пожалуйста, внимательно прочитайте нижеуказанные условия Лицензионного соглашения с конечным пользователем.

1. "Программа" или "Программное обеспечение" (все программное обеспечение, распространяемое на настоящем изделии) передается Вам на правах лицензии и Вы не становитесь его собственником.

2. Некоторые компоненты и отдельные программы содержащиеся в изделии могут быть дополнительно лицензированы. В случае конфликта, индивидуальная лицензия на определенный компонент программного обеспечения, будет иметь преимущество над данным Лицензионным соглашением с конечным пользователем, в отношении такого компонента.

3. Программное обеспечение предоставляется без каких либо гарантий (включая гарантии отсутствия ошибок, соответствия стандартам и т.д.) или ненарушения прав интеллектуальной собственности третьих лиц.

4. Программное обеспечение не может изменяться, декодироваться, декомпилироваться, дескремблироваться и т.п. на составляющие части (коды), за исключением случаев разрешенных действующих законодательством.

5. Если Программное обеспечение оказывается дефектным (некачественным) всю финансовую и иную другую ответственность за его использование несет конечный пользователь.

6. По всем косвенным, непрямым, случайным и любым иным убыткам (ущербу), вызванным использованием Программного обеспечения содержащегося в изделии, ни изготовитель ни поставщик изделия не будут ответственны.

7. Программное обеспечение в изделии запрещается использовать в противоправных целях.

8. Необходимо соблюдать законные права правообладателей.

9. Вы можете расторгнуть данное соглашение в любой момент, одновременно прекратив использование Программного обеспечения.

# 赤

#### *ОСНОВНЫЕ ОСОБЕННОСТИ SMART*

- Доступ в Интернет (10Мбит/с, 100Мбит/с Base-T)
- Навигация по Интернету без персонального компьютера
- Быстрый переход в Смарт режим при помощи кнопки на пульте ДУ
- Внешний порт RJ-45 (Ethernet) для подключения к проводной сети
- Встроенный контроллер беспроводной доступа (Wi-Fi 802.11 b/g/n) со скоростью передачи данных до 300Мбит/c
- Процессор ARM Cortex A7 с тактовой частотой 1.2ГГц
- Память RAM 1 Гб DDR3, NAND Flash 4Гб
- Операционная система Android 4.4
- 4G ускоритель Mali 400\*2
- Мультимедийный смарт-плеер (2 х USB2.0)
- Возможность скачивания мультимедийного контента с Интернета
- Возможность просматривания (прослушивания) он-лайн мультимедийного контента с Интернета
- Возможность загрузки (инсталляции) пользовательских приложений (Google Play Market)
- Виртуальная экранная клавиатура (различные языки на выбор)
- Полностью русифицированное управление в Смарт режиме, возможность выбора различных языков
- Предустановленные приложения и виджеты

#### *ВНИМАНИЕ!*

*Обновление программного обеспечения разрешается проводить только специалистам сервисного центра. Пользуйтесь возможностями изделия, которые предусмотрены стандартной (заводской) прошивкой.*

*Самостоятельная модернизация изделия (в том числе программного обеспечения) не предусмотрена. Изделие, поврежденное потребителем в результате такой модернизации, не подлежит гарантийному обслуживанию.*

*Не подключайте к разъемам USB внешние носители информации с файлами прошивки от других моделей (устройств) для исключения повреждения программного обеспечения Вашего телевизора.*

\_\_\_\_\_\_\_\_\_\_\_\_\_\_\_\_\_\_\_\_\_\_\_\_\_\_\_\_\_\_\_\_\_\_

# 4 Органы управления SMART

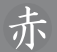

#### *НАЗНАЧЕНИЕ РАЗЪЕМОВ SMART*

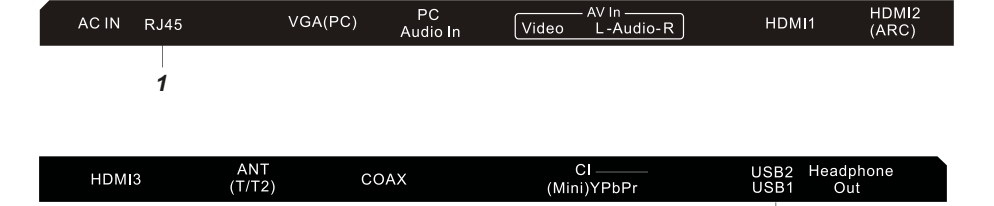

#### **RJ45**

Разъем для подключения к проводной сети Ethernet

#### **USB1/USB2**   $\overline{2}$

Разъемы для подключения внешних устройств с USB-соединителем (работает в Смарт режиме) 5В, 500мА

www.akai.ru

*2* 

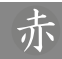

#### *НАЗНАЧЕНИЕ КНОПОК УПРАВЛЕНИЯ ПДУ ПУЛЬТ ДИСТАНЦИОННОГО УПРАВЛЕНИЯ* **Управление в Смарт режиме**

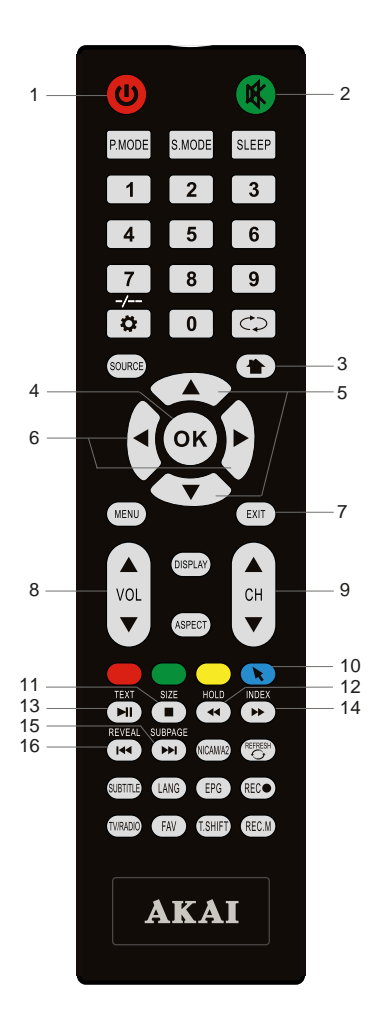

1 - кнопка включения/выключения дежурного режима телевизора

2 - кнопка выключения/включения звукового сопровождения

- 3 активация Смарт режима, выход из Смарт режима, выход из Интернета
- 4 кнопка подтверждение выбора, запуск файла
- 5 кнопки навигации для выбора соответствую-

щих разделов, папок, файлов вверх/вниз

- 6 кнопки навигации для выбора соответствую-
- щих разделов, папок, файлов влево/вправо
- 7 выход из файлов (режимов), отмена действия (операции)
- 8 регулировка уровня громкости
- 9 переключение каналов в порядке возраста ния/убывания
- 10 кнопка вывода на экран курсора "мыши"

11 - кнопка предназначена для остановки воспроизведения

12 - кнопка предназначена для включения ускоренного воспроизведения файлов в обратном направлении

13 - кнопка предназначена для начала воспроизведения или продолжения воспроизведения, если смарт-плеер находится в режиме PAUSE (временная остановка режима воспроизведения) 14 - кнопка предназначена для включения ускоренного воспроизведения файлов в прямом направлении

15 - кнопка предназначена для перехода к следующему файлу

16 - кнопка предназначена для возврата к предыдущему файлу

### *ДОМАШНЯЯ СТРАНИЦА*

Для входа в SMART режим нажмите кнопку на ПДУ.

После непродолжительной загрузки на экране появится домашняя страница с несколькими разделами.

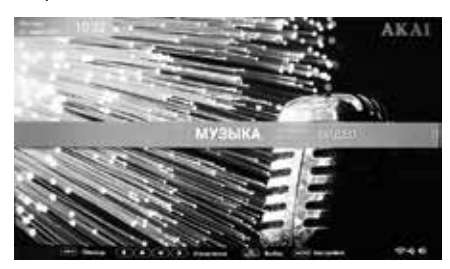

С помощью кнопок ◄►▲▼ и кнопки **OK** на на ПДУ выберите необходимый раздел и нажмите кнопку **OK** на ПДУ для входа в подменю.

#### **(1) Музыка.**

При нажатии на область *МУЗЫКА* Вы можете выбрать режим прослушивания файлов.

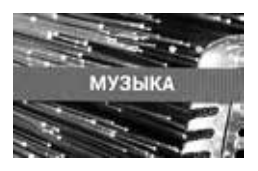

#### **(2) Видео.**

При нажатии на область *ВИДЕО* Вы можете выбрать режим просмотра видеофайлов.

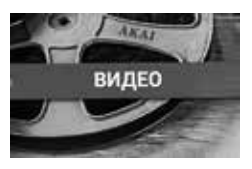

#### **(3) iTV.**

При нажатии на область *iTV* Вы можете выбрать программу iTV для просмотра.

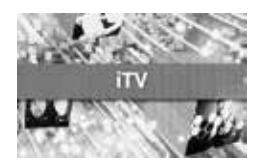

#### www.akai.ru

#### **(4) Фильмы.**

При нажатии на область *ФИЛЬМЫ* Вы можете выбрать режим просмотра фильмов из интернета.

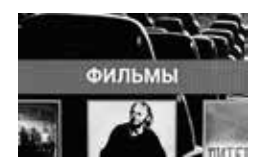

#### **(5) Фото.**

При нажатии на область *ФОТО* Вы можете выбрать режим просмотра фотографий.

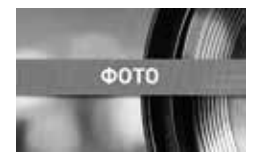

#### **(6) Файлы.**

При нажатии на область *ФАЙЛЫ* Вы можете выбрать режим управления файлами.

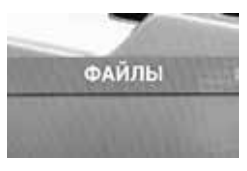

#### **(7) Интернет.**

При нажатии на область *ИНТЕРНЕТ* Вы можете выбрать иконку и начать поиск необходимой информации.

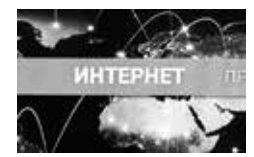

#### **(8) Приложения.**

При нажатии на область *ПРИЛОЖЕНИЯ* Вы можете управлять приложениями или настроить параметры.

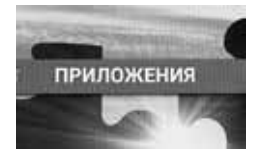

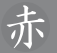

#### *ВСТРОЕННЫЙ МЕДИА-ПЛЕЕР ДОСТОИНСТВА*

- В Вашем телевизоре реализована возможность прослушивания музыки, просмотра фотографий или видео с устройств с USB соединителем (например, цифровой фотоаппарат)
- Медиа-плеер поддерживает воспроизведение файлов следующих типов:

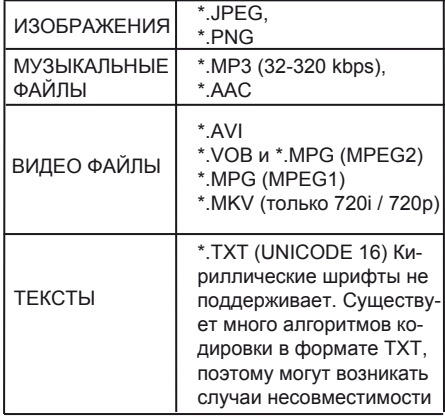

- Для корректного отображения информации о воспроизводимом музыкальном файле на русском языке необходимо, чтобы метаданные файла (тэги) были сохранены в формате ID3v2.4 (кодировка UTF-8). Поменять формат и кодировку тэгов можно с помощью специальных программ (EasyTag, MP3tag и т.п.).
- Медиа-плеер поддерживает внешние жесткие диски (USB HDD) емкостью до 1 Tб. Однако, для USB HDD необходимо использовать дополнительный собственный соединительный кабель при подключении дополнительного электропитания.
- Поддерживаются файловые системы Hi Speed FS, FAT32, FAT16 (30 папок, 5000 файлов). Поддержка многофункционального карт-ридера не гарантируется.
- Меню на экране в сочетании с удобным полнофункциональным пультом дистанционного управления позволяет легко выбирать тип воспроизводимых файлов, записанных на флеш-накопителе, а также управлять их воспроизведением и осуществлять настройки Медиа-плеера.

#### *ВНИМАНИЕ!*

*Подключение любого внешнего устройства может вызывать снижение быстродействия изделия.*

**LES-32D83M LES-40D87M LES-43D89M (SMART-приложение)** 

Управление работой SMART 7

Примечание: Не все USB-устройства могут быть совместимы с данным изделием, так как в настоящее время существует большое количество стандартов работы USB-устройств разных производителей. Рекомендуем подбирать USB-устройство в соответствии с техническими характеристиками Медиа-плеера данного изделия.

------------------------------

#### *Дополнение.*

*При длительной непрерывной работе изделия, например, воспроизведении видеофайла с использованием протокола беспроводной связи Wi-Fi, допустимо возникновение кратковременных сбоев. Данные сбои могут быть вызваны как особенностями протокола беспроводной связи Wi-Fi, так и функционирования оборудования Интернет-провайдера по обеспечению канала связи для широкополосного доступа, или домашнего роутера (маршрутизатора). Непериодические сбои в работе изделия не являются неисправностью и не подлежат гарантийному обслуживанию.*

#### *УПРАВЛЕНИЕ РАБОТОЙ МЕДИА-ПЛЕЕРА ОСНОВНЫЕ ФУНКЦИИ*

--------------------

1. Вставьте USB-устройство в соответствующий разъем на задней стенке телевизора. 2. Для входа в меню Медиа-плеера нажмите кнопку (А) на ПДУ, кнопками ◀► выберите **ФОТО, МУЗЫКА, ВИДЕО** или **ФАЙЛЫ** и нажмите кнопку **OK** на ПДУ.

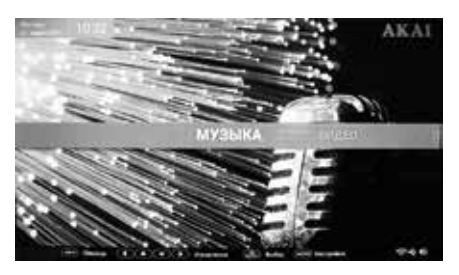

Для возврата на Главную страницу нажмите кнопку (<del>•)</del> или **EXIT** на ПДУ.

3. Используйте кнопки ▲▼ на ПДУ для перехода в режим поиска и обратно.

4. Используйте кнопки ◄► на ПДУ для перемещения по подменю.

5. Используйте кнопку **OK** на ПДУ для открытия папок и файлов**.** 

6. Для возврата из режима воспроизведения в подменю нажмите кнопку **EXIT** на ПДУ.

7. Для возврата на Главную страницу нажмите кнопку  $\left( \bullet \right)$  на ПДУ.

#### *НАЗНАЧЕНИЕ КНОПОК УПРАВЛЕНИЯ ПДУ*

Кнопка **OK** на ПДУ предназначена для открытия (пуска) файлов.

Кнопка ▶ П предназначена для продолжения воспроизведения, если плеер находится в режиме PAUSE (временная остановка режима воспроизведения).

Кнопки < **→** предназначены для включения ускоренного воспроизведения файлов в обратном/прямом направлении.

Кнопки 1<< , > D> предназначены для возврата к предыдущему файлу/перехода к следующему файлу.

Кнопка предназначена для остановки воспроизведения.

При выборе подменю **ФОТО**, **МУЗЫКА**, **ВИ-ДЕО, ФАЙЛЫ** кнопки навигации ▲▼ предназначены для выбора папок и файлов.

Кнопка **MENU** предназначена для вызова на экран меню управления Медиа-плеером.

Кнопка **DISPLAY** предназначена для вызова на экран страницы помощи (подсказки).

Кнопка **зеленого цвета** предназначена для выбора режима показа файлов.

Кнопка **желтого цвета** предназначена для сортировки файлов.

Кнопка **синего цвета** предназначена для поиска файлов.

Кнопка **красного цвета** предназначена для выделения файла.

#### *ВНИМАНИЕ!*

*Кнопки управления расположенные на телевизоре в Смарт режиме не действуют.*

*ВНИМАНИЕ!*

*Во время обращения к файлу на внешнем носителе, например, когда функционирует медиа-плеер, никогда не извлекайте внешний носитель из разъема USB1 (USB2) на корпусе изделия, так как это действие может явиться причиной неисправности и/или повредить программное обеспечение, либо привести к потере информации на внешнем носителе.*

*ФОТО*

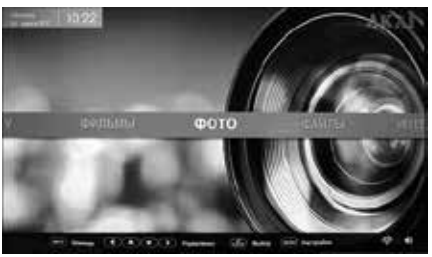

1. Кнопками ◄► на ПДУ выберите **ФОТО** и нажмите кнопку **OK** на ПДУ.

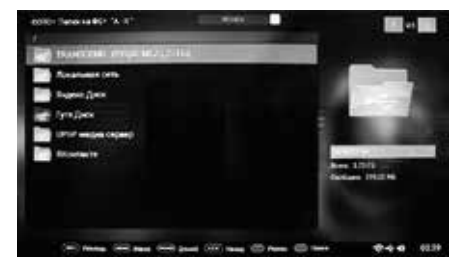

2. Кнопками ▲▼ на ПДУ выберите внешнее (при наличии) устройство, внутреннюю память или один из интернет-ресурсов и нажмите кнопку **OK** на ПДУ.

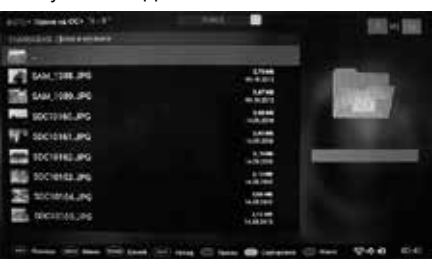

3. Нажмите кнопку **DISPLAY** на ПДУ для вызова на экран страницы помощи (подсказки).

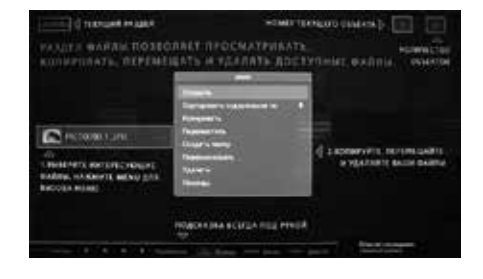

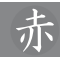

#### 4. Нажмите кнопку **MENU** на ПДУ для вызова на экран меню управления режимом просмотра фото.

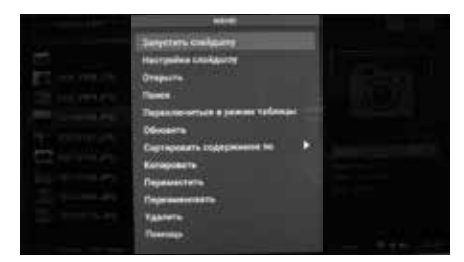

5. Нажмите кнопку **зеленого цвета** на ПДУ для переключения между режимом списка и режимом таблицы.

6. Нажмите кнопку **желтого цвета** на ПДУ для сортировки файлов ( **«А-Я»**, **Дата** или **Размер**).

7. Нажмите кнопку **синего цвета** на ПДУ для поиска нужного файла. В строке поиска введите название файла с помощью виртуальной клавиатуры.

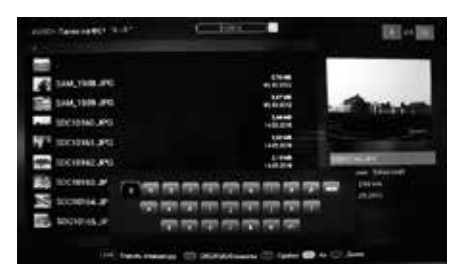

8. Кнопками ▲▼ на ПДУ выберите файл или папку для просмотра фото.

9. Для вывода изображения нажмите кнопку **OK** на ПДУ**.** 

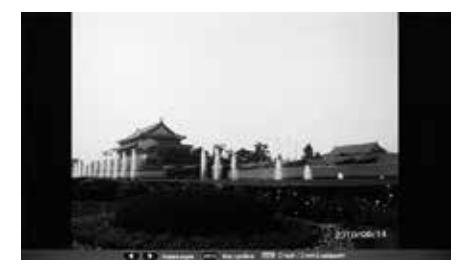

Кнопками ◄► на ПДУ Вы можете перелистывать фото вперед/назад.

Нажмите кнопку **MENU** на ПДУ для настройки режима слайд-шоу (время показа каждого изображения, время перехода между изображениями).

Нажмите кнопку **OK** на ПДУ для начала просмотра фото и кнопку **желтого цвета** на ПДУ для старта слайд-шоу.

Нажмите кнопку **EXIT** на ПДУ для остановки показа слайд-шоу.

Для перехода на Главную страницу нажмите кнопку на ПДУ, для выхода нажмите кнопку **EXIT** на ПДУ .

#### *МУЗЫКА*

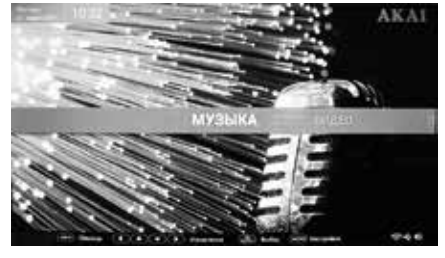

1. Кнопками ◄► на ПДУ выберите **МУЗЫКА**  и нажмите кнопку **OK** на ПДУ.

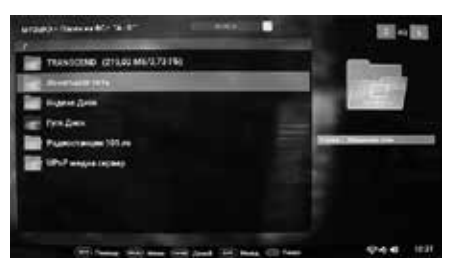

2. Кнопками ▲ ▼ на ПДУ выберите внешнее (при наличии) устройство, внутреннюю память или один из интернет-ресурсов и нажмите кнопку **OK** на ПДУ.

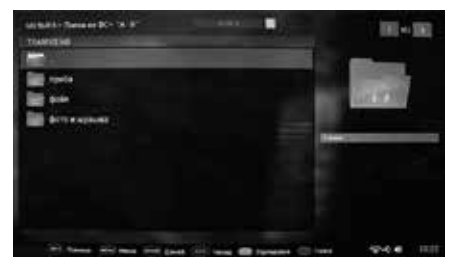

3. Нажмите кнопку **DISPLAY** на ПДУ для вызова на экран страницы помощи (подсказки).

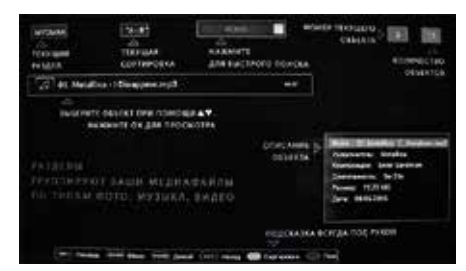

4. Нажмите кнопку **MENU** на ПДУ для вызова на экран меню управления режимом воспроизведения аудиофайла.

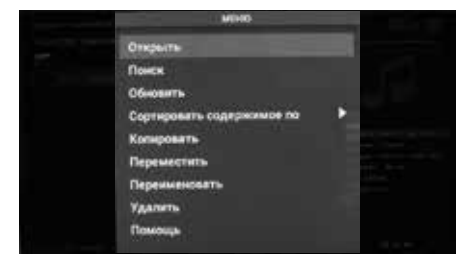

5. Нажмите кнопку **желтого цвета** на ПДУ для сортировки файлов ( **«А-Я»**, **Дата** или **Размер**).

6. Нажмите кнопку **синего цвета** на ПДУ для поиска нужного файла. В строке поиска введите название файла с помощью виртуальной клавиатуры.

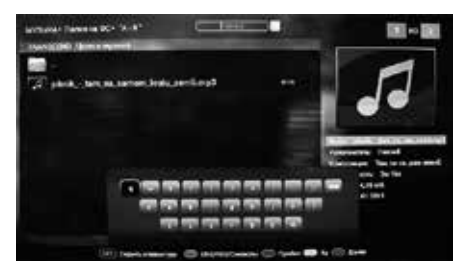

7. Кнопками ▲▼ на ПДУ выберите файл или папку для прослушивания аудиофайлов.

8. Для начала воспроизведения аудиофайла нажмите кнопку **OK** на ПДУ**.** 

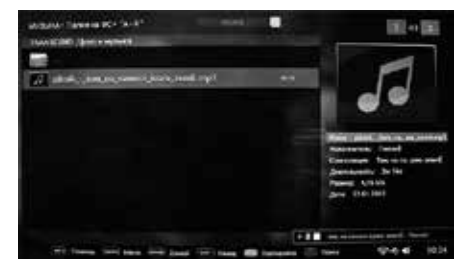

Для управления аудиоплеером Вы можете использовать виртуальную клавиатуру на экране, либо кнопки управления на ПДУ ( II , 44 M ,  $|$  (44 M  $|$  ,  $|$  ).

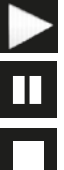

: воспроизведение

: пауза

: остановка воспроизведения

Для перехода на Главную страницу нажмите кнопку на ПДУ, для выхода нажмите кнопку **EXIT** на ПДУ .

#### *ВИДЕО*

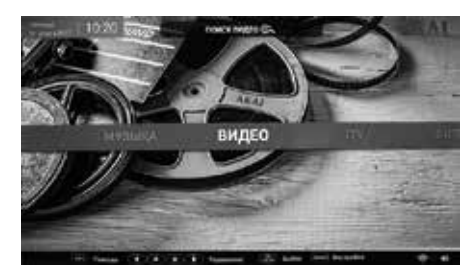

1. Кнопками ◄► на ПДУ выберите **ВИДЕО** и нажмите кнопку **OK** на ПДУ.

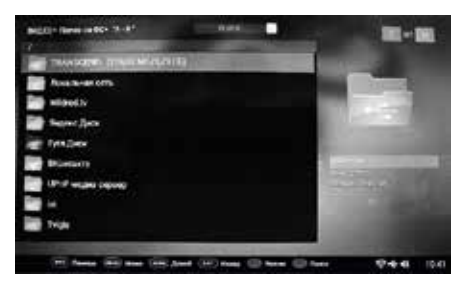

**LES-32D83M LES-40D87M LES-43D89M (SMART-приложение)** 

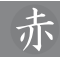

2. Кнопками ▲ ▼ на ПДУ выберите внешнее (при наличии) устройство, внутреннюю память или один из интернет-ресурсов и нажмите кнопку **OK** на ПДУ.

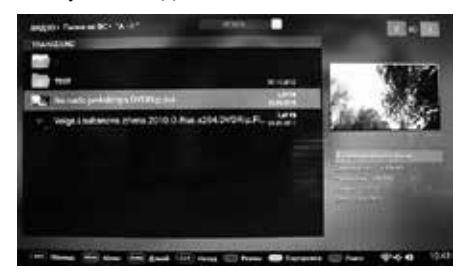

3. Нажмите кнопку **DISPLAY** на ПДУ для вызова на экран страницы помощи (подсказки).

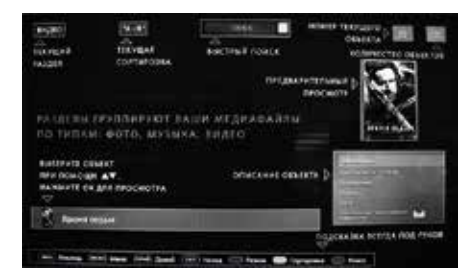

4. Нажмите кнопку **MENU** на ПДУ для вызова на экран меню управления режимом просмотра видеофайлов.

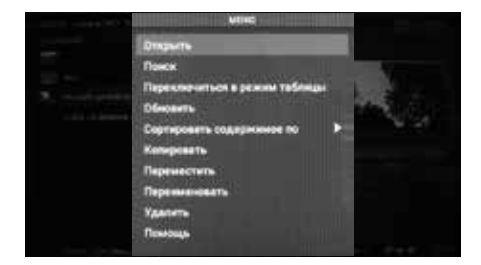

5. Нажмите кнопку **зеленого цвета** на ПДУ для переключения между режимом списка и режимом таблицы.

6. Нажмите кнопку **желтого цвета** на ПДУ для сортировки файлов ( **«А-Я»**, **Дата** или **Размер**).

7. Нажмите кнопку **синего цвета** на ПДУ для поиска нужного файла. В строке поиска введите название файла с помощью виртуальной клавиатуры.

**LES-32D83M LES-40D87M LES-43D89M (SMART-приложение)** 

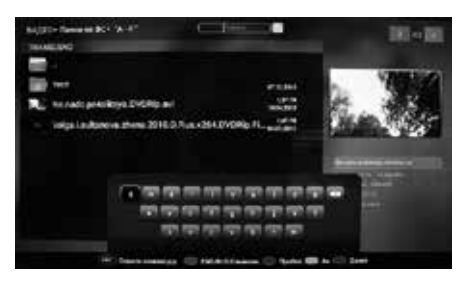

8. Кнопками ▲ ▼ на ПДУ выберите файл или папку для просмотра видеофайлов. 9. Для начала воспроизведения видеофайла нажмите кнопку **OK** на ПДУ**.** 

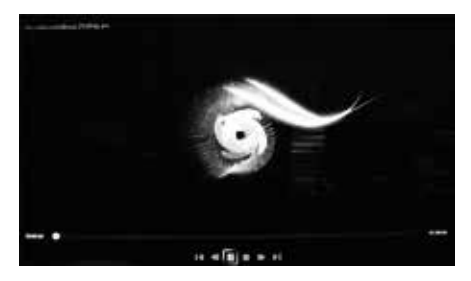

Для управления видеоплеером Вы можете использовать виртуальную клавиатуру на экране, либо кнопки управления на ПДУ ( ▶II,  $\leftrightarrow$  ,  $\leftrightarrow$   $\leftrightarrow$   $\Box$ ).

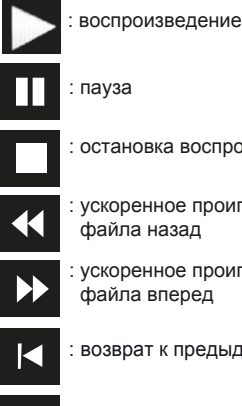

: остановка воспроизведения

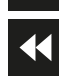

: ускоренное проигрывание видео файла назад

: ускоренное проигрывание видео файла вперед

: возврат к предыдущему видео файлу

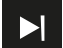

: переход к следующему видео файлу

Для перехода на Главную страницу нажмите кнопку на ПДУ, для выхода нажмите кнопку **EXIT** на ПДУ .

#### *ФАЙЛЫ*

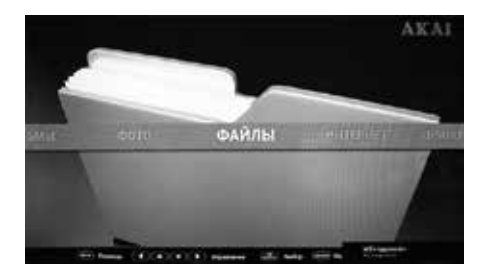

1. Кнопками ◄► на ПДУ выберите **ФАЙЛЫ** и нажмите кнопку **OK** на ПДУ.

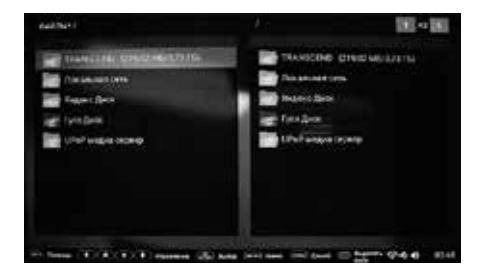

В подменю **ФАЙЛЫ** Вы можете просматривать и прослушивать все файлы, доступные для просмотра и прослушивания в подменю **ВИДЕО**, **МУЗЫКА** и **ФОТО**, перемещать, копировать и удалять доступные файлы.

2. Нажмите кнопку **DISPLAY** на ПДУ для вызова на экран страницы помощи (подсказки).

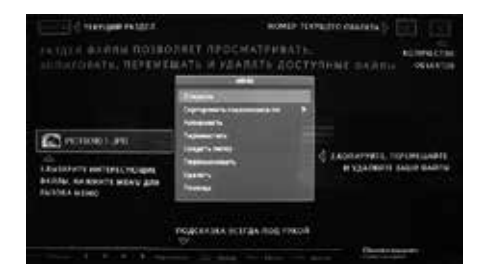

Для перехода на Главную страницу нажмите кнопку на ПДУ, для выхода нажмите кнопку **EXIT** на ПДУ .

#### *ПРИЛОЖЕНИЯ*

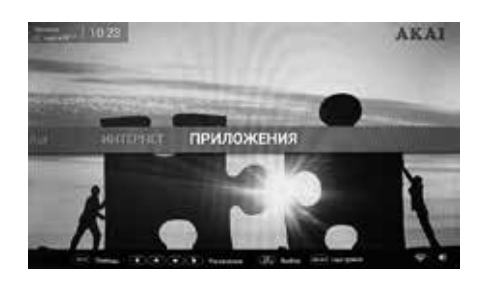

1. Кнопками ◄► на ПДУ выберите **ПРИЛО-ЖЕНИЯ** и нажмите кнопку **OK** на ПДУ.

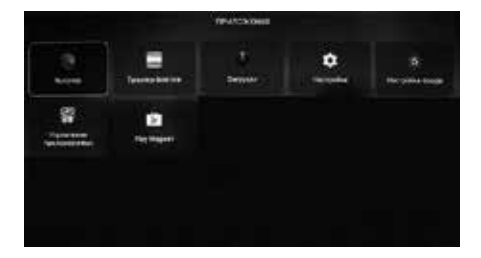

**Настройки**

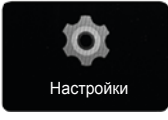

Перейдите на область **Настройки** и нажмите кнопку **OK** на ПДУ.

Вы можете вызвать меню настроек нажав кнопку **MENU** на ПДУ на странице Главного меню. Далее войдите в подменю *Система*, на экране появится заставка *Системные настройки*.

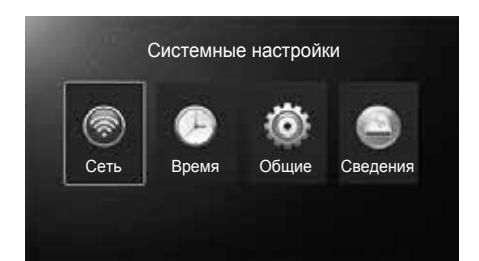

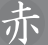

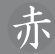

#### **(1) Настройка сети.**

Перейдите на иконку *Сеть*, нажмите кнопку **OK** на ПДУ.

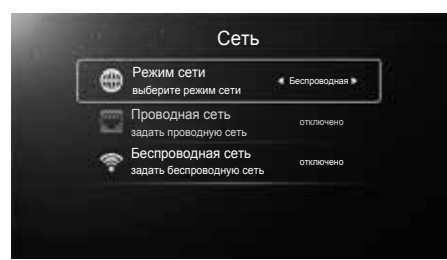

#### **(1.1) Режим сети.**

Выберите режим сети - беспроводную или проводную.

#### **(1.2) Проводная сеть.**

Телевизор должен быть подключен к проводной сети.

Выберите *Проводная сеть* в строке **Режим сети**.

Перейдите на строку *Проводная сеть* и нажмите кнопку **OK** на ПДУ.

Поставьте **Вкл.** в строке *Автом. получить IP-адрес* или **Выкл.** в случае ручного ввода параметров настройки сети.

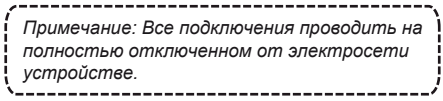

#### **(1.3) Беспроводная сеть.**

Выберите *Беспроводная* в строке **Режим сети** для подключения к беспроводной сети. Перейдите на строку *Беспроводная сеть* и нажмите кнопку **OK** на ПДУ.

Поиск доступных Wi-Fi сетей может занять несколько минут.

Выберите сеть из списка доступных (при наличии). При необходимости введите пароль.

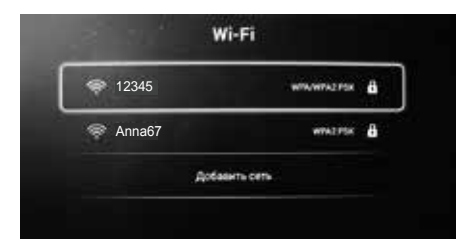

В случае необходимости выберите строку *Добавить сеть*, нажмите кнопку **OK** на ПДУ. Введите имя сети, другие учетные данные, сохраните запись.

**LES-32D83M LES-40D87M LES-43D89M (SMART-приложение)** 

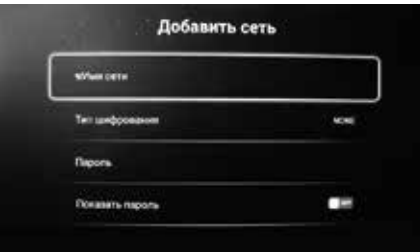

Если Вы используете для подключения локальную сеть изернет (динамический протокол), например, от домашнего роутера или другого устройства, то параметры сети будут прописаны автоматически. По истечении одной минуты (время подключения) Ваше устройство будет подключено к сети изернет.

Если Вы будете использовать статический протокол (IP), то потребуется вручную ввести некоторые учетные параметры (Ethernet configuration) полученные от сетевого администратора (или провайдера).

#### **(2) Настройка времени.**

Перейдите на иконку *Время*, нажмите кнопку **OK** на ПДУ.

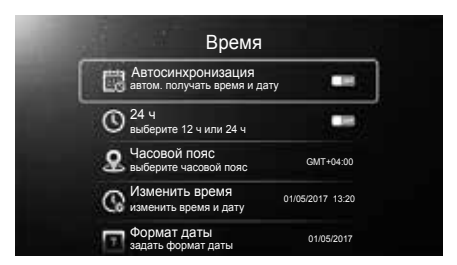

#### **(2.1) Автосинхронизация.**

Если Вы хотите автоматической синхронизации даты и времени (при подключенной проводной или беспроводной сети) переместите переключатель в положение **Вкл**.

Вы можете установить дату и время вручную, для этого переместите переключатель в положение **Выкл**.

#### **(2.2) 24 ч.**

Вы также можете выбрать формат представления времени, выбрав для настройки строку *24 ч.* Переместите переключатель в положение **Выкл** для варианта 12-часового формата. Переместите переключатель в положение **Вкл**  для варианта 24-часового формата.

#### **(2.3) Часовой пояс.**

Вы также можете выбрать часовой пояс.

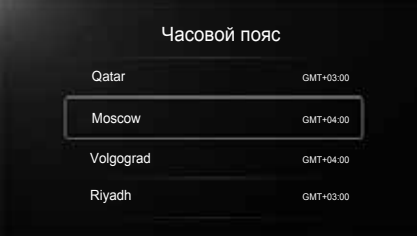

В связи со сменой часовых поясов в различных регионах России, возможно некорректное отображение текущего времени.

Рекомендуем в таком случае установить точное время вручную, либо подобрать часовой пояс, соответствующий условиям Вашего региона.

#### **(2.4) Изменить время.**

Вы также можете изменить время и дату.

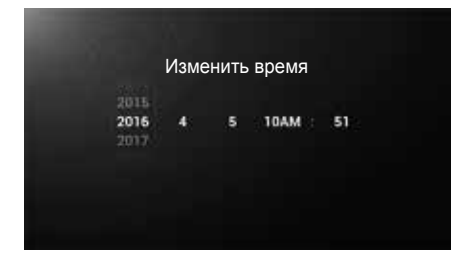

#### **(2.5) Формат даты.**

Вы также можете изменить формат даты.

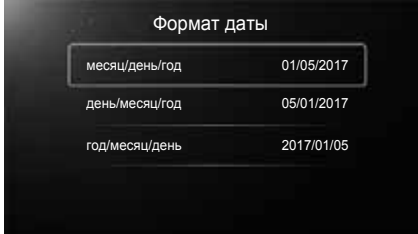

#### **(3) Общие.**

Перейдите на иконку *Общие*, нажмите кнопку **OK** на ПДУ.

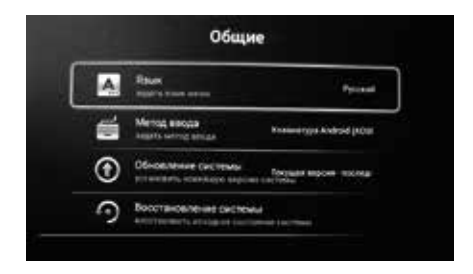

#### **(3.1) Язык.**

Перейдите на верхнюю строку **"Язык"**, нажмите **OK** на ПДУ. Из появившегося на экране списка языков Вы можете выбрать необходимый. Русский язык установлен при прошивке.

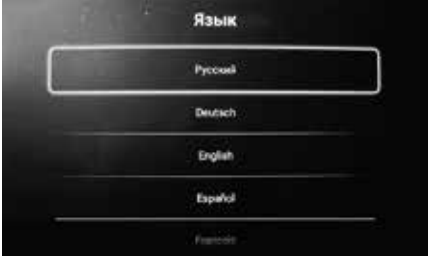

#### **(3.2) Метод ввода.**

Выберите метод ввода.

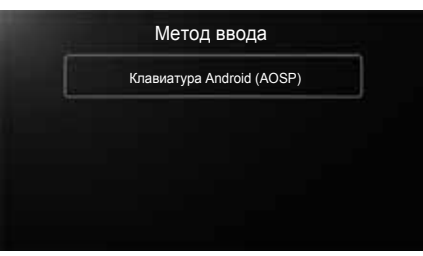

#### **(3.3) Обновление системы.**

Для проведения обновления нужен специальный файл с прошивкой от производителя устройства.

В настоящее время обновление программного обеспечения предусмотрено только в условиях сервисного центра квалифицированным персоналом.

Не рекомендуем заниматься модернизацией устройства своими силами. Неквалифицированное вмешательство может привести к повреждению устройства.

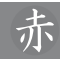

Вышедшее из строя устройство, поврежденное в результате самостоятельной модернизации (апгрейда) пользователем, снимается с гарантийного обслуживания.

Обращайте всегда внимание на наличие подключенных внешних устройств в момент включения телевизора. Если система обнаружит в корневом каталоге внешнего устройства файл с соответствующим расширением, обновление может начаться автоматически.

#### **(3.4) Восстановление системы.**

Вы можете вернуться к заводским установкам при переходе на строку *Восстановление системы* и нажатии кнопки **OK** на ПДУ.

Рекомендуем проводить данную процедуру в исключительных случаях, например, когда устройство работает некорректно. Обратите внимание, что после активации *Восстановление системы* Вы можете потерять сторонние Приложения и некоторые персональные настройки (языка меню, аккаунта, пароли и пр.).

#### **(4) Сведения.**

Перейдите на иконку *Сведения*, нажмите кнопку **OK** на ПДУ.

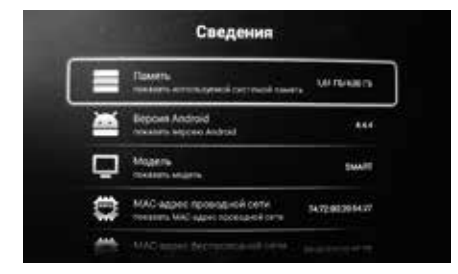

#### **(4.1) Память.**

Вы можете контролировать внутреннюю и внешнюю память (доступный для записи или занятый информацией объем).

#### **(4.2) Версия Android.**

В данном пункте представлена версия Android.

#### **(4.3) Модель.**

В данном пункте представлена информация о модели.

#### **(4.4) МAC-адрес проводной сети.**

В данном пункте представлена информация о MAC-адресе проводной сети.

#### **(4.5) МAC-адрес беспроводной сети.**

В данном пункте представлена информация о MAC-адресе беспроводной сети.

#### **(4.6) Управление аккаунтом.**

В настоящем разделе находится информация о Ваших зарегистрированных аккаунтах. Также Вы можете добавить новый или существующий аккаунт.

#### **Управление приложениями**

Перейдите на область **Управление приложениями** и нажмите кнопку **OK** на ПДУ для входа в подменю.

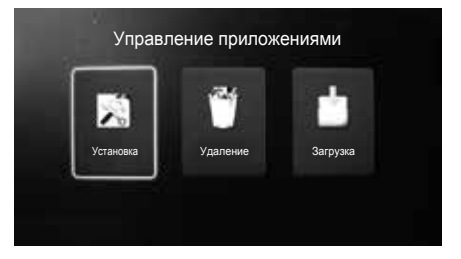

Данный раздел позволяет управлять загрузкой, установкой или удалением приложений.

#### **Play Маркет**

С помощью программы **Play Maркет (Play Market)** после соответствующей регистрации (Вашего аккаунта) появится возможность бесплатного или платного скачивания (установки) разнообразных приложений, исходя из Ваших личных предпочтений и пожеланий.

---------------------------

#### *ПРЕДУПРЕЖДЕНИЕ!*

*Обращаем Ваше внимание, что скачивание программ (приложений) может привести к повреждению либо некорректной работе устройства.* 

*Старайтесь не скачивать неизвестные Вам программы (приложения) и не посещать незнакомые Вам сайты.*

-------------------

#### *ИНТЕРНЕТ*

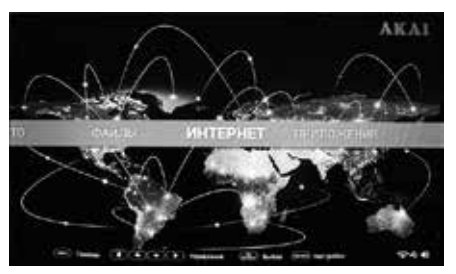

1. Кнопками ◄► на ПДУ выберите **ИНТЕРНЕТ**  и нажмите кнопку **OK** на ПДУ.

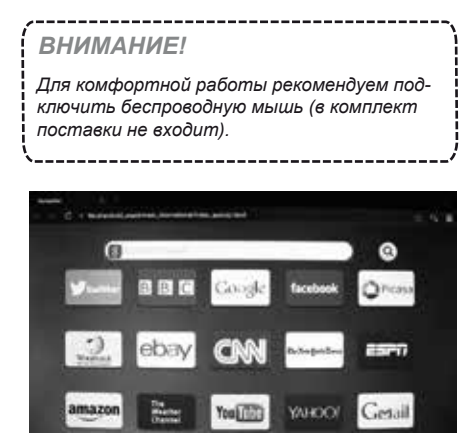

При работе с **Интернет** Вы можете пользоваться кнопками управления ПДУ.

- $\boldsymbol{\eta}$ **EXIT** – возврат на предыдущую страницу, отмена действия (операции)
- $\left(\bigoplus_{i=1}^{\infty}\right)$  возврат на домашнюю страницу  $\overline{2}$ Смарт режима (одно или несколько нажатий)

*iTV*

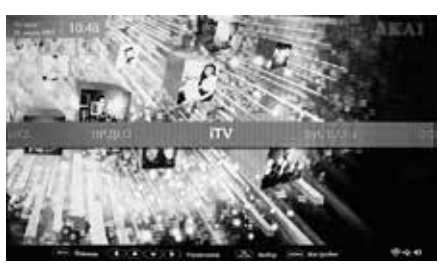

1. Кнопками ◄► на ПДУ выберите **iTV** и нажмите кнопку **OK** на ПДУ.

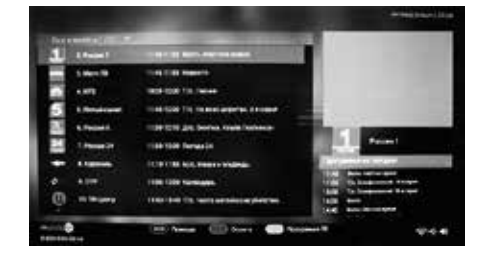

Вы можете смотреть десятки телеканалов в хорошем качестве.

2. Кнопками ▲ ▼ на ПДУ выберите один из телеканалов для просмотра и нажмите кнопку **OK** на ПДУ.

3. Нажмите кнопку **DISPLAY** на ПДУ для входа на страницу помощи.

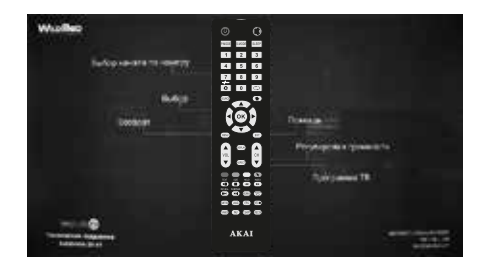

*Примечание: По окончании срока бесплатной трансляции телеканалов свяжитесь с провайдером для продолжения использования iTV.*  

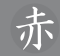

4. Нажмите кнопку **желтого цвета** на ПДУ для вывода на экран актуальной телепрограммы.

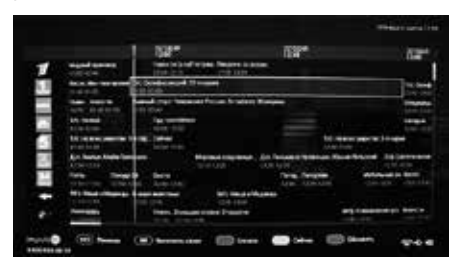

#### *ФИЛЬМЫ*

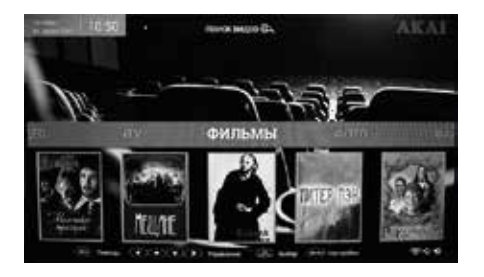

1. Кнопками ◄► на ПДУ выберите **ФИЛЬМЫ** и нажмите кнопку **OK** на ПДУ.

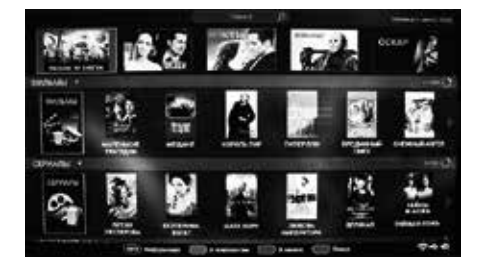

Вы можете смотреть фильмы из интернет в хорошем качестве.

Фильмы, сериалы, мульфильмы разделены на группы.

2. Кнопками ▲▼◄► на ПДУ выберите один из фильмов для просмотра и нажмите кнопку **OK** на ПДУ.

3. Нажмите кнопку **DISPLAY** на ПДУ для входа на страницу помощи (подсказки).

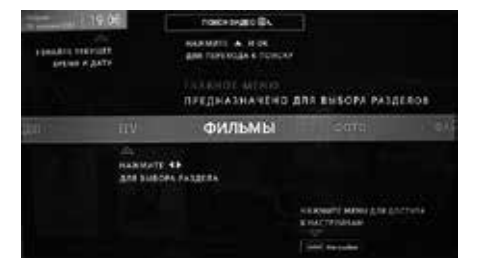

4. Нажмите кнопку **синего цвета** на ПДУ для активации строки поиска фильмов по популярным онлайн кинотеатрам.

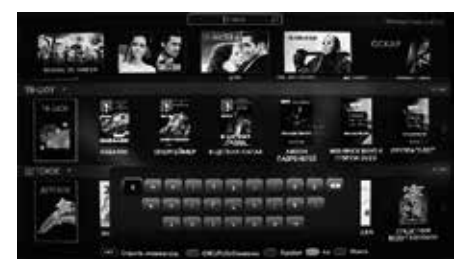

С помощи виртуальной клавиатуры введите название искомого фильма.

Запустите поиск, ожидайте результатов на экране телевизора. Следуйте указаниям контекстных подсказок.

#### *ПРИЛОЖЕНИЕ WILDRED REMOTE CONTROL*

Вы можете установить приложение WildRed RC, позволяющее управлять Вашим телевизором с экрана Вашего смартфона.

Для работы приложения необходимо, чтобы мобильное устройство и телевизор находились в одной локальной сети.

Для этого достаточно, чтобы Ваш смартфон был подключен к той же сети WiFi, что и телевизор.

-------------------------

*Смартфон в комплект поставки не входит.* ------------------------------

**LES-32D83M LES-40D87M LES-43D89M (SMART-приложение)** 

### 18 Краткий словарь терминов

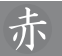

#### *КРАТКИЙ СЛОВАРЬ ТЕРМИНОВ*

*Android* – операционная система для смартфонов (коммуникаторов), электронных книжек, планшетных компьютеров, цифровых проигрывателей, фотоаппаратов, наручных часов, смартмодулей и других устройств, на ядре Linux. Каждая новая версия операционной системы получает собственное кодовое имя.

*Ethernet* – пакетная технология передачи данных преимущественно для локальных компьютерных сетей. В зависимости от скорости передачи данных и передающей среды существует не-сколько вариантов технологий. Термин **"Быстрый Ethernet"** - применяется к сетям со скоростями до 100Мбит/сек.

*Google Play Market* – онлайн-магазин приложений (книги, музыки, фильмов, игр) для операционной системы Android.

*HDMI (High-Definition Multimedia Interface)* – цифровой интерфейс, обеспечивающий возможность воспроизведения высококачественного несжатого изображения и звука. Это полностью цифровой аудио/видео интерфейс имеющий защиту от копирования.

**Smart TV-** технологический симбиоз между телевизорами и компьютерами. Новые устройства поддерживающие функцию **Smart TV**, преимущественно нацелены на поддержку развлекательных медиа в Интернете: дают возможность просматривать в высоком качестве фильмы, мультфильмы, сериалы, слушать радио. Система позволяет осуществлять пользовательскую настройку, исходя из предпочтений и пожеланий потребителя, скачивать и устанавливать на устройство дополнительные приложения, получать новые услуги. Устройство работает на операционной системе (**Android**), которая постоянно совершенствуется и модернизируется.

*USB (Universal Serial Bus)* – последовательный интерфейс передачи данных для среднескоростных периферийных (внешних) устройств.

*Wi-Fi (Wireless Fidelity)* – технология беспроводной связи, которая обеспечивает доступ в Интернет с расстояния до 100м, в зависимости от окружающих условий, а также типа/модели маршрутизатора (роутера). Некоторые точки доступы открыты и Вы сможете к ним легко подсоединиться. Другие точки доступа закрыты или используют некоторые защитные функции. Существует множество систем для защиты подсоединения Wi-Fi, в том числе сертификаты безопасности и другие схемы, обеспечивающие доступ только авторизованным пользователям. Подробную информацию Вы можете узнать у администратора (провайдера) Вашей сети.

*Аккаунт* – учетная запись, служащая для идентификации пользователя при регистрации в системе, а также личная страница, место хранения информации на определенном Интернет-ресурсе.

*Браузер* – программа, предназначенная для просмотра веб-сайтов (веб-страниц), предостав- ления интерфейса между веб-сайтом и его посетителем. Браузеров существует очень много, но наибольшее распространение получили всего пять-шесть видов. Выбор браузера пользователем зависит от того, какие дополнительные функции и пользовательские настройки Вам нужны.

**Виджет** – графический модуль, который размещается в рабочем пространстве соответствущей родительской программы и служит для украшения рабочего пространства, развлечения или быстрого получения информации из Интернета без помощи веб-браузера.

*Интерфейс* – совокупность средств и методов, при помощи которых пользователь взаимодействуют со сложными устройствами, аппаратурой.

*Курсор* – перемещающийся по экрану (дисплея) указатель (обычно в виде стрелки), повторяющий движения "мыши" (или другого манипулятора).

*Операционная система (OS)* – комплекс управляющих и обрабатывающих программ, предназначенных для управления устройством, а также обеспечения интерфейса.

*Роутер (маршрутизатор)* – специализированный сетевой компьютер, имеющий минимум два сетевых интерфейса и пересылающий пакеты данных между различными участниками сети.

*Сайт (веб-сайт/ website)* - массив связанных между собою данных, имеющий уникальный адрес и воспринимаемый пользователем как единое целое. А также место расположения контента (сервера).

*Сервер (server)* - компьютер (или специализированное оборудование), предназначенный для выполнения определенных сервисных функций.

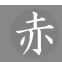

### *ВОЗМОЖНЫЕ ПРОБЛЕМЫ*

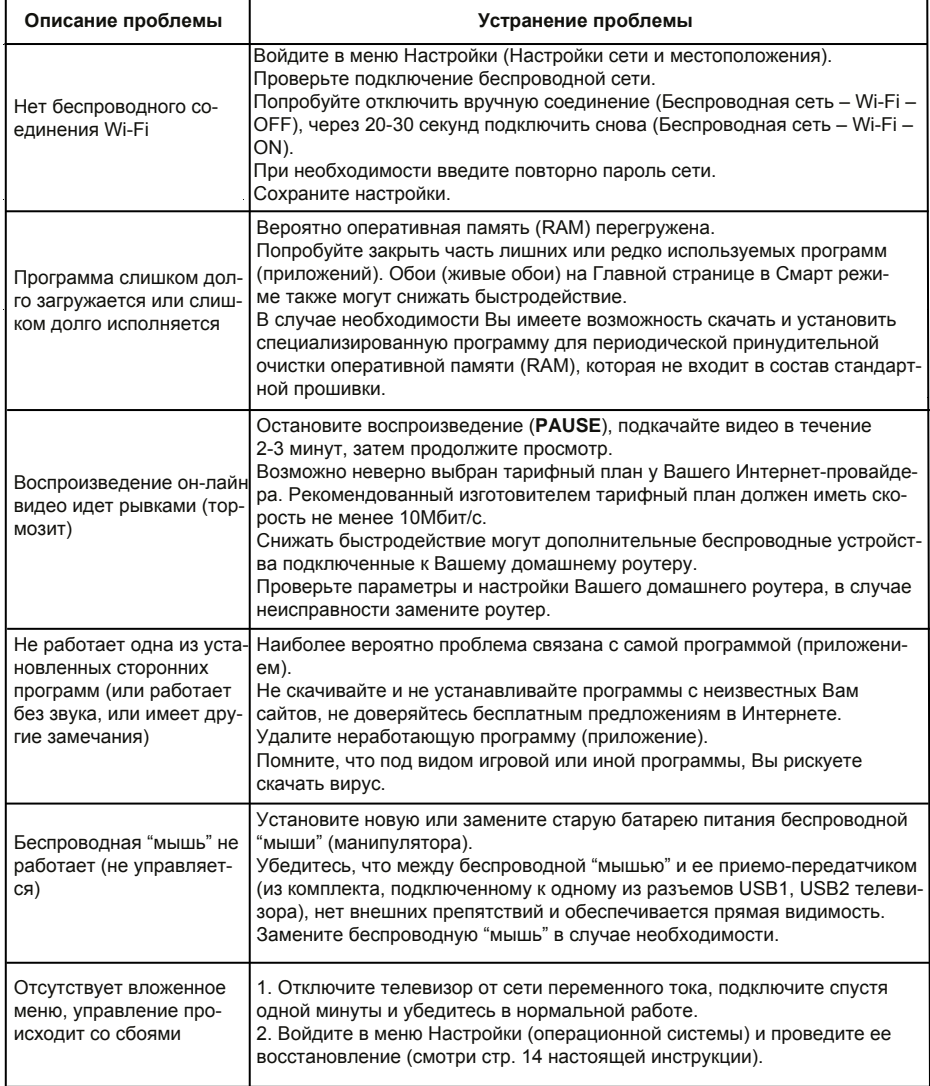

По вопросам технической поддержки Вы можете обратиться непосредственно к разработчику ПО (софта) по адресу электронной почты **support@wildred.ru**.

# 20 Для записей

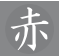

**LES-32D83M LES-40D87M LES-43D89M (SMART-приложение)** 

www.akai.ru Изготовлено по лицензии AUIL LIMITED (АЮИЛ ЛИМИТЕД)

Сделано в России